# 奉行シリーズ サポート技術情報

OBC 定型文書 作成日付 2016/11/25

# Remote Desktop Easy Printを 利用しないための設定手順について

この資料は以下の製品について記述したものです。

・奉行10/8シリーズ 全製品

現象

リモートデスクトップ接続環境において、Remote Desktop Easy Print(RD Easy Print)が利用される 場合、以下の現象が発生するケースがあります。

- ・印刷の開始位置がずれる。
- ・印刷できない。
- ・印字が途中で切れる。
- ・奉行シリーズの各メニューの起動や、印刷条件設定の起動などが遅い。

このような現象の対処方法として、RD Easy Print を利用しないための設定手順を記載します。

## 解説

「RD Easy Print」とは、リモートデスクトップ接続環境で、リモートデスクトップクライアント側にの みプリンタードライバーをインストールするだけで、リモートデスクトップクライアント側のプリンター を利用できる機能です。

リモートデスクトップ接続環境の初期状態では、リダイレクトされたプリンターは RD Easy Print が優先 的に利用される設定となっています。

## 対処方法

RD Easy Print を利用しないためには、以下の 2 つの作業が必要です。

- 1. プリンター ドライバーの追加 リモートデスクトップ サーバーにプリンター ドライバーを導入します。
- 2. グループポリシーの設定/適用

グループポリシーを更新して従来形式のプリンター リダイレクトを利用する(RD Easy Print を 利用しない)ように設定します。

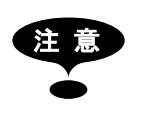

注 意 RD Easy Printを利用する環境からRD Easy Printを利用しない環境へ変更した場合、 すでに設定された印字開始位置などの印刷設定が変わる場合があります。 このような場合は、必要に応じて印刷設定を再調整してください。

1. プリンター ドライバーの追加方法

リモートデスクトップ サーバーに、各利用者のクライアントマシンの「通常使うプリンター」 および 奉行製品の「帳票別プリンタ登録」メニューで設定されたプリンターのドライバーを 追加します。 ここでは Windows 標準のプリンター ドライバーの追加方法を記載します。 なお、プリンター機種/プリンターメーカーによっては、こちらの方法とは別のドライバー追加方 法が用意されている場合もあります。こちらの追加方法でドライバーが追加できない場合は、プリ ンターメーカーに手順をご確認の上、プリンタードライバーを追加してください。

- ① リモートデスクトップ サーバー上で[コントロールパネル]-[ハードウェア]-[デバイスと プリンターの表示]メニューを起動します。
- ② 任意のプリンターアイコンを選択 し、「プリントサーバープロパティ」 をクリックします。

③ [プリント サーバーのプロパティ] 画面が表示されますので[ドライバ ー]ページを選択し、 [追加]ボタンをクリックします。

④ [プリンター ドライバー の追加ウ ィザード]を進め、利用するプリン ターのドライバーをインストール

します。

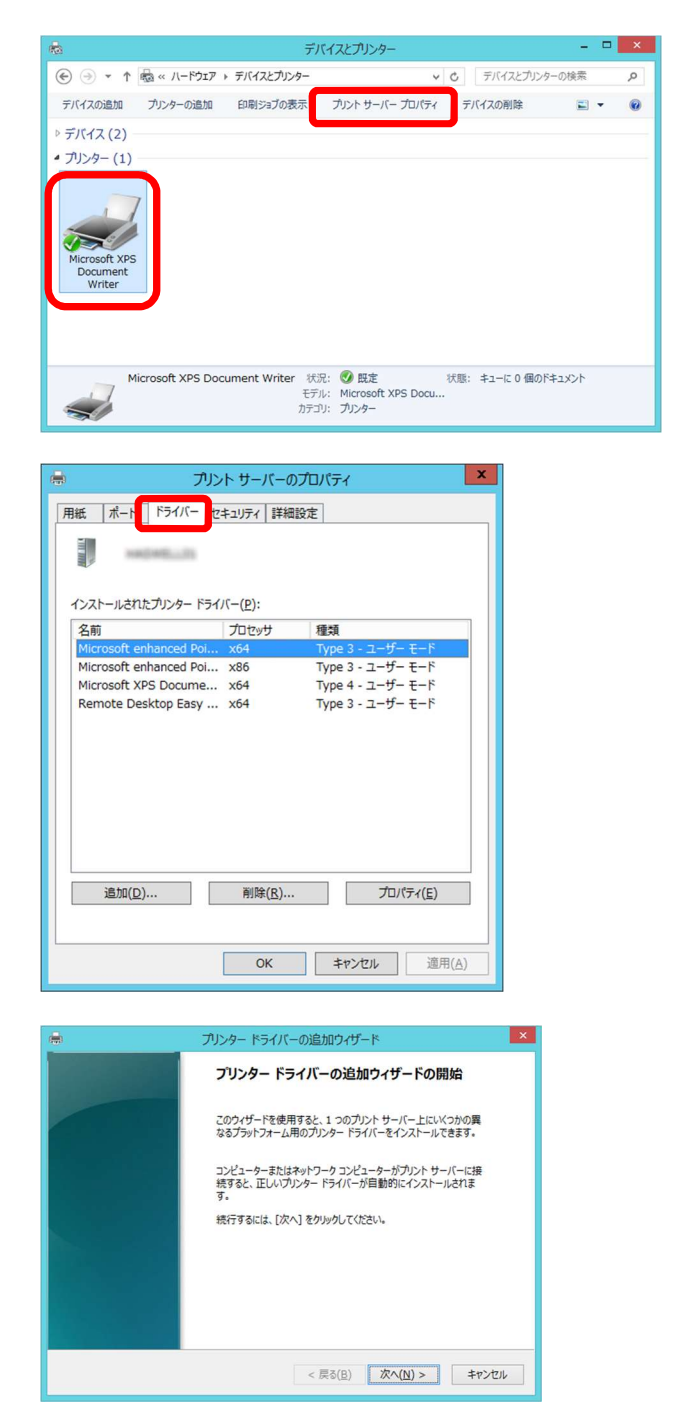

2. グループポリシーの設定/適用方法

グループポリシーの変更は、事前にシステム管理者に設定を依頼する/設定変更の許可を得るなど、 システム管理者にご相談の上、設定/適用を実施してください。

- ① グループポリシー エディターを起動します。
	- ○起動方法
		- (ア)リモートデスクトップ サー バーで[ファイル名を指定し て実行]を起動します。
		- (イ)「 gpedit.msc 」 と 入 力 し て [OK]ボタンをクリックしま す。

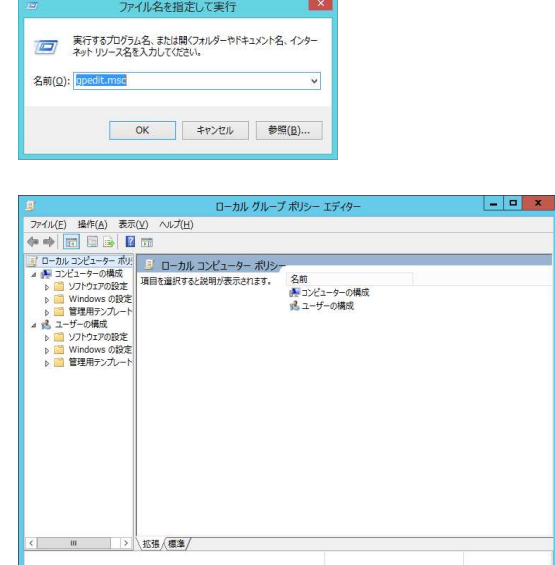

② グループポリシー エディターで

[コンピューターの構成] (もしくは[ユーザーの構成])の [管理用テンプレート]-[Windows コンポーネント]-[リモートデスクトップサービス] -[リモートデスクトップセッションホスト]-[プリンターのリダイレクト]にある 「リモートデスクトップ Easy Print プリンタードライバーを最初に使う」

を「無効」に設定し、 [OK]ボタンをクリックします。

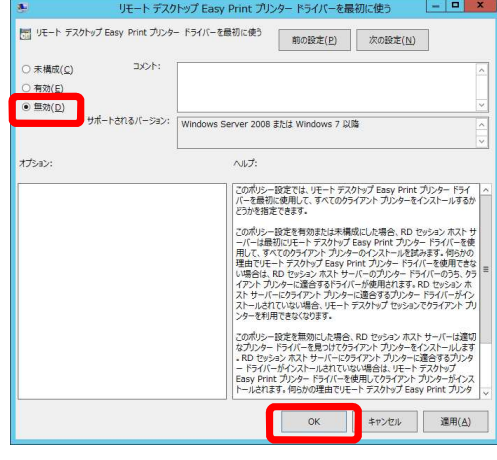

③ ポリシーを強制適用するため、リモ ートデスクトップ サーバーで、 管理者としてコマンドプロンプト を起動します。 コマンド「gpupdate /force」を入 力して「Enter」キーを押します。

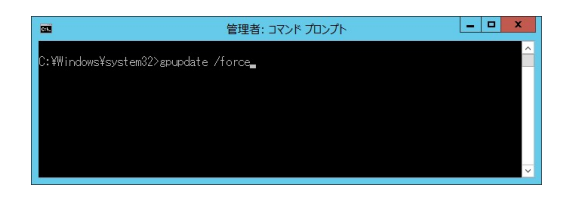

## 結果

従来形式のプリンター リダイレクトを利用する(RD Easy Print を利用しない)設定が有効となって いるかは、奉行製品の印刷処理から選択できる「プリンタ設定」ページの「種類」で確認します。

1. 従来形式のプリンター リダイレクトを利用する (RD Easy Print を利用しない)設定の場合 「種類」がプリンター名で表示されます。

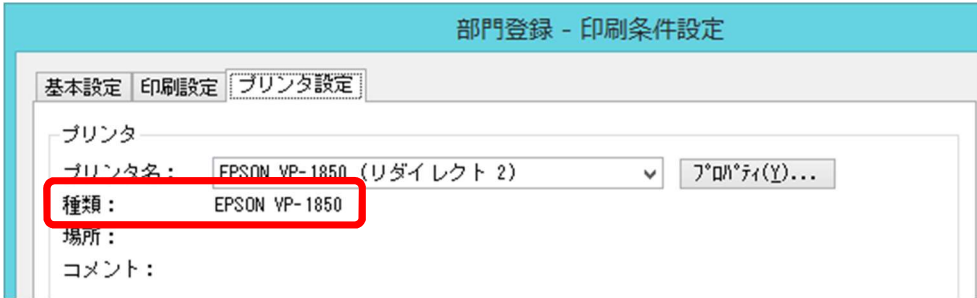

### 2. RD Easy Print が利用される設定の場合

「種類」が「Remote Desktop Easy Print」で表示されます。

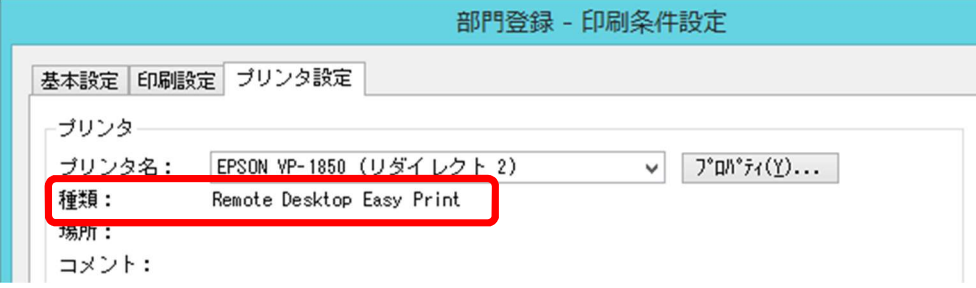

※ 「対処方法」を設定中に奉行製品を起動していた場合は、一旦リモート接続を終了し、再度リモート 接続を行うと設定が有効になります。

## 補足

前述の設定を行っても、リダイレクトされたプリンターに RD Easy Print が利用される場合があります。 これは、以下のケースが想定されます。

## 1. リモートデスクトップ サーバーとクライアントのプリンタードライバーに互換性が無い。

#### 2. グループポリシーが正しく適用できていない。

この場合は、以下の内容をご確認ください。

#### 1. リモートデスクトップサーバーとクライアントのプリンタードライバーに互換性が無い。

リモートデスクトップサーバーとクライアントのプリンタードライバーのバージョンが違う場合、 RD Easy Print が利用される場合があります。一致したバージョンのプリンタードライバーを利用 することで、従来形式のプリンター リダイレクトを利用できるケースがあります。 また、プリンター機種によっては、複数のプリンタードライバーが用意されており、互換性のある 別のプリンタードライバーを追加・利用することで、従来形式のプリンター リダイレクトを利用 できるケースがあります。 詳細はプリンターメーカーにご確認ください。

#### 2. グループポリシーが正しく適用できていない。

複数のドメイン構成を行っている場合など、リモートデスクトップサーバーに意図したグループポ リシーを適用できないケースがあります。 こちらはシステム管理者に確認してください。

以 上